# **Choose how to activate your license**

Use the Activate Idera SQL virtual database window to choose how and when you want to complete the activation process.

Activate your license as soon as possible after registering your software. Once your software is registered, you have 14 days to complete the license activation. You can continue using all the product features during that 2-week period.

After your product registration has expired, you will no longer be able to use the product.

ന You can activate one license per computer at a time. that is, each installation of the tool requires a unique license key.

# How do I access this window?

When you start the tool's user interface, such as the SQL VDB Console or SQL Admin Toolset Launchpad, the Licensing Console will automatically open. To proceed to this window, click **Register** , [enter the required information](https://wiki.idera.com/display/SQLvdb/Register+your+software) on the Register Your Software window, and then click **Register**.

# Actions and tasks

### **Activate over the internet**

Connects to the Idera Web site and confirms that you have entered a valid license key. No additional action is needed. This action requires an Internet connection.

## **Activate by entering a code**

Allows you to activate your license over the phone or through email. Use this option when you do not have Internet access from computer on which you installed the software.

#### **Activate later**

Allows you to activate your license at a later time. The product license remains registered with Idera.

#### **Cancel**

Stops the license process at this step. The next time you start the product, the Licensing Console will prompt you to activate your license.

#### **Try a different serial number**

Allows you to use a different license key. After selecting this option, click **Register** and the Register Idera SQL virtual database window displays again.

## [Need more help? Search the Idera Customer Support Portal](http://www.idera.com/support/ServiceFrame.aspx)

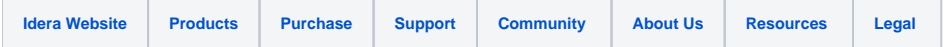